## *Import eigener Geometrien – Shape-Import*

Der Import von eigenen Geometrien (Polygone, Punkte und Linien) in DIANAweb ist auch im Antragsjahr 2022 möglich. Das Werkzeug für den Import befindet sich in der GIS-Bearbeitungsleiste links neben der Legende und dem Werkzeug für den Druck des aktuellen Feldblocks.

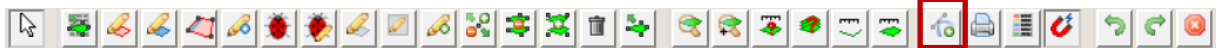

Mit einem Klick auf den Werkzeug-Knopf öffnet sich der Shape-Dateiverwalter. Der untere Teil mit den beiden Buttons "Shape-Dateien importieren" und "Alle Shape-Dateien löschen" ist für den Anwender immer zu sehen. Der obere Teil (Tabelle) ist nur dann sichtbar, sofern bereits importierte Shapes in DIANAweb 2022 vorliegen. Das Auswahlfeld ganz oben ist immer zu sehen, aber ggf. (wie in der Abbildung) noch leer.

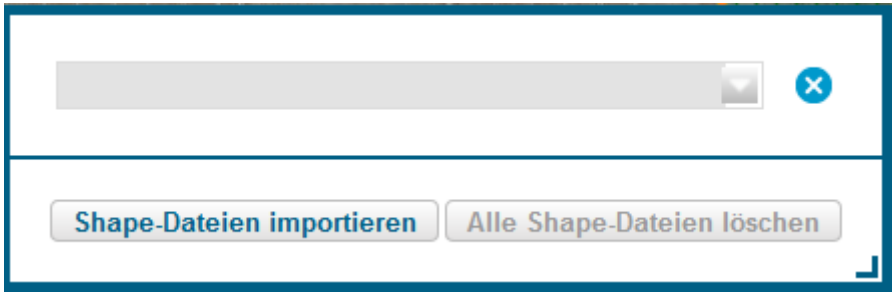

Voraussetzungen für den Shape-Import sind:

- 1. Datenformat und Dateninhalt:
	- ausschließlich Dateien im Shapefile-Format
	- Daten müssen in komprimierter Form (ZIP-File) vorliegen
	- ZIP-File beinhaltet Daten im Dateiformat Shapefile mit folgende Dateien o SHP-Datei, SHX-Datei, DBF-Datei, PRJ-Datei

**Hinweis:** ZIP Dateien können in jedem herkömmlichen Dateiexplorer erzeugt werden. Dateien auswählen  $\rightarrow$  rechte Maustaste  $\rightarrow$  Senden an  $\rightarrow$  ZIP-komprimierter Ordner

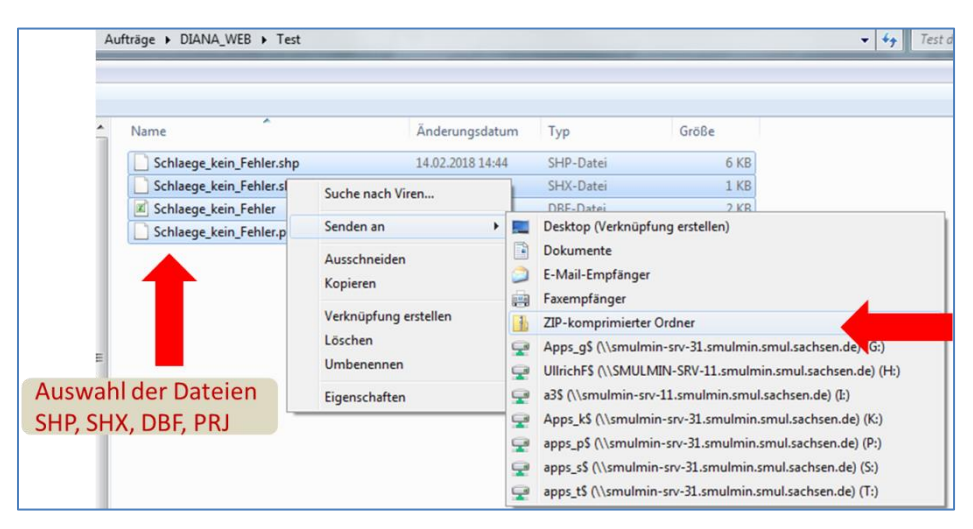

- 2. Dateiname (gilt für ZIP-Datei und Shapedatei)
	- keine Leer- oder Sonderzeichen oder Umlaute
	- max. 50 Zeichen (ohne Erweiterung)
- Dateinamen der einzelnen Dateien müssen übereinstimmen (ohne Erweiterung wie shp, dbf, shx, prj)
- 3. Dateigröße
	- maximal 5.0 MByte der entpackten Dateien
- 4. Dateiattribute (Feldnamen in der DBF)
	- keine Leer- oder Sonderzeichen oder Umlaute
- 5. Geometrie
	- räumliche Projektion der Daten: UTM ETRS89
	- auf fehlerfreie Geometrie achten
		- o keine Multipartpolygone
		- o keine Überkreuzungen mit "Fehlstellen"

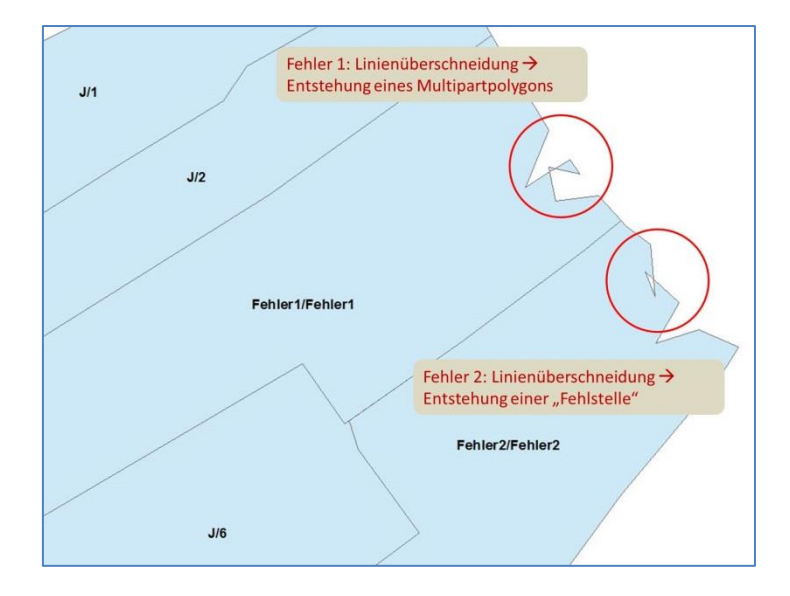

Mit einem Klick auf den Button "Shape-Dateien verwalten" öffnet sich der Import-Assistent.

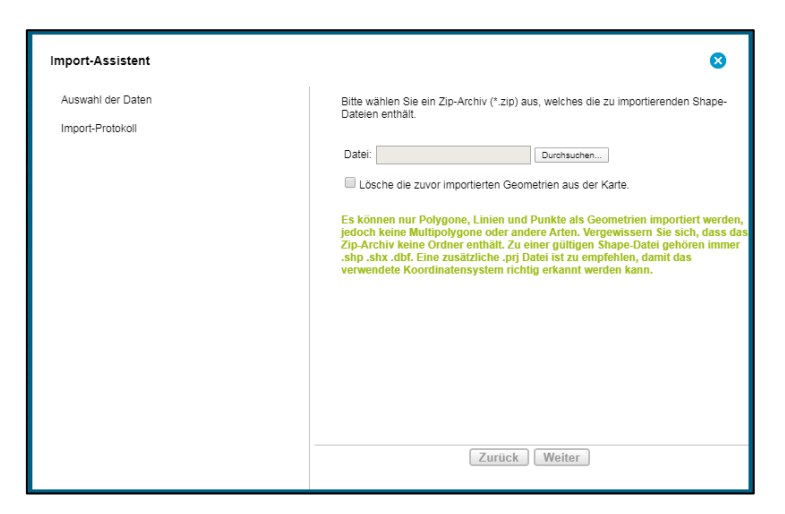

Der Import von Shape-Geometrien ist wie folgt begrenzt:

- maximal 500 Geometrien insgesamt
- maximal 1.500 Stützpunkte pro Geometrie.

Den erfolgreichen Import zeigt der Import-Assistent wie folgt an:

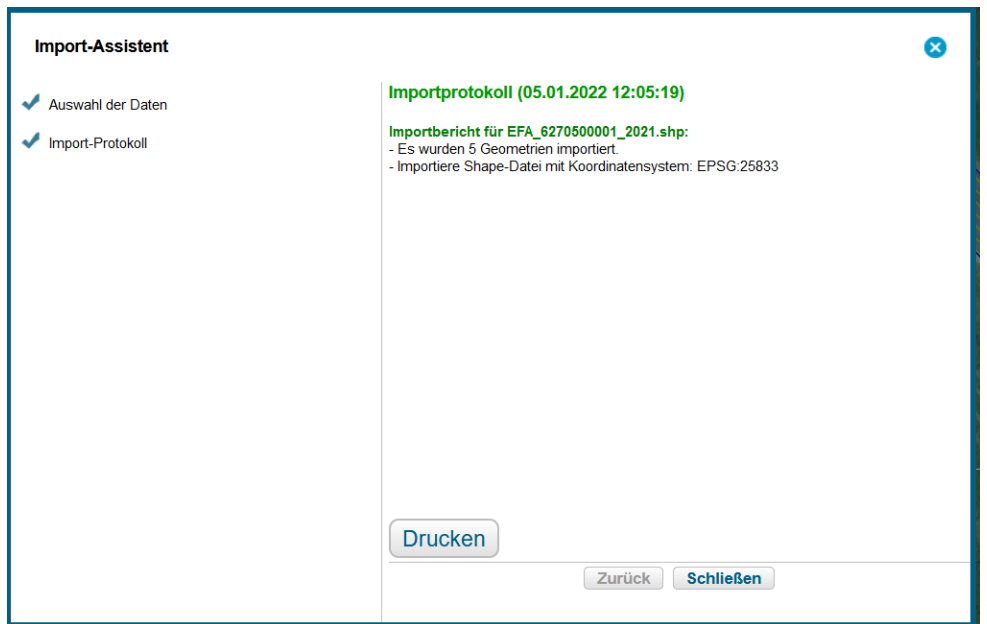

Mit einem Klick auf "Fertig stellen" öffnet sich der Shape-Dateiverwalter erneut und zeigt die zuletzt importierte Shape-Datei sowie die darin enthaltenen Geometrien und Attribute an. Der Import-Assistent übernimmt alle im Shape enthaltenen Attribute. Das Fenster des Shape-Dateiverwalters ist verschiebbar und die Größe kann entsprechend der im Shape enthaltenen Attribute variabel angepasst werden.

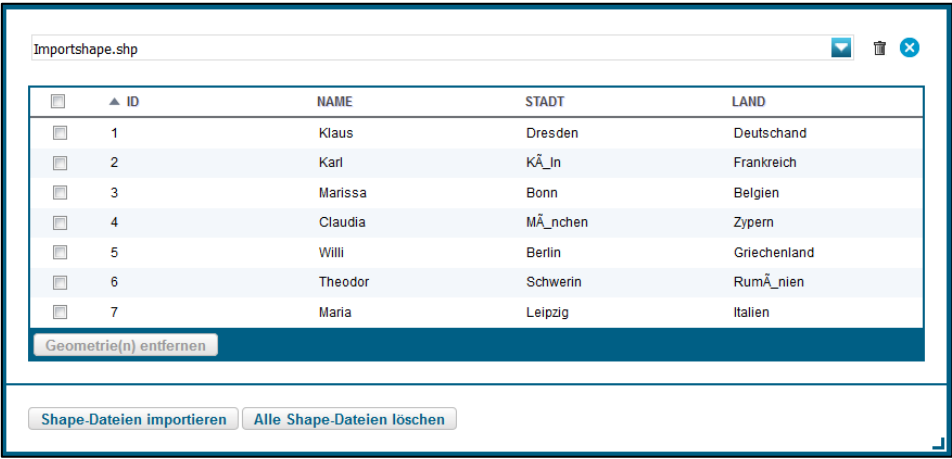

Nach Selektion einer Geometrie in der Tabelle erscheint diese zentriert in der Karte. Zur besseren Unterscheidung sind die einzelnen Shape-Dateiimporte farblich gekennzeichnet, wobei die Geometrien einer Shape-Datei stets die gleiche Farbe erhalten. In der Legende ist eine Auswahl der Sichtbarkeit der importierten Shape-Dateien einstellbar.

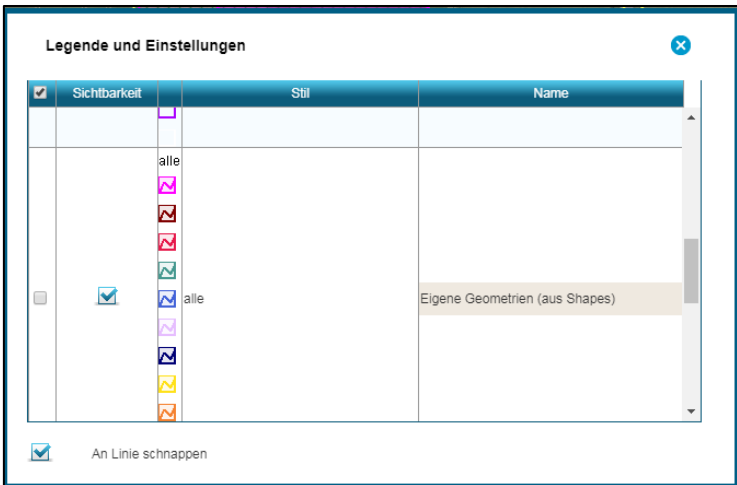

Im oberen Bereich des Shape-Dateiverwalters ist ein Wechsel zwischen verschiedenen Shape-Dateien – sofern mehr als ein importiertes Shape vorliegt – möglich.

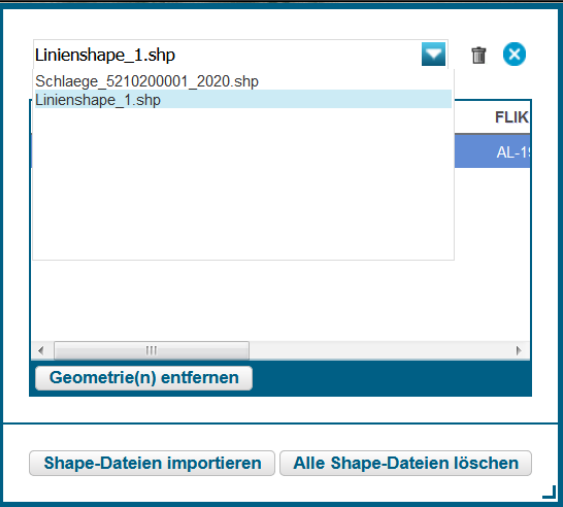

Es können einzelne Geometrien über das Auswahlkästchen links in der Tabelle angehakt und über den Button "Geometrie(n) entfernen" gelöscht werden.

Neben der Auswahlliste im oberen Dialog-Fenster befindet sich ein Papierkorb-Symbol,

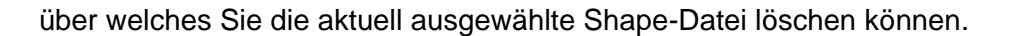

Mit dem Button "Alle Shape-Dateien löschen" werden alle Daten und Geometrien sämtlicher importierter Shape-Dateien entfernt.

Ť

Die hinzugeladenen Geometrien sind in der Karte in einer separaten Ebene sichtbar und können mit dem Werkzeug "Übernahme der Geometrie als neuen Schlag" oder "Übernahme der Geometrie als EFA" in die aktuelle Antragsebene übernommen werden.

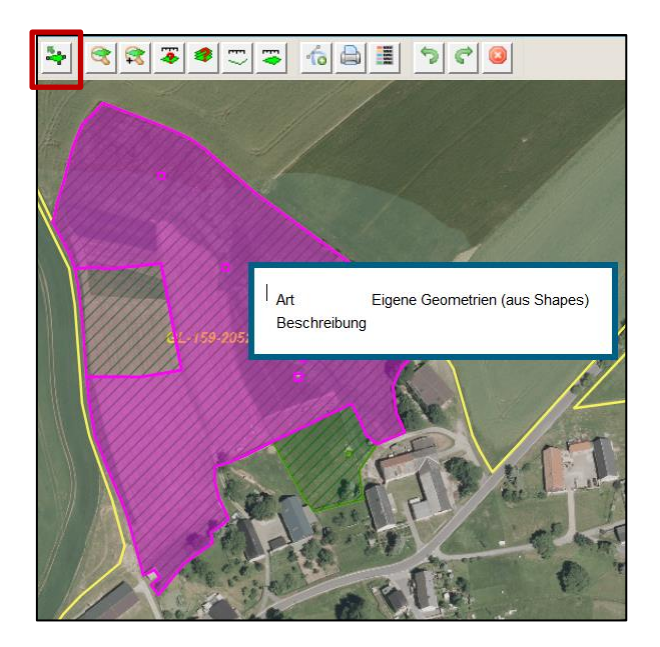

Die importierten Shape-Geometrien sind auch über den Navigationsbereich in der Ebene "Eigene Geometrien" aufrufbar. Über das Feld "Anzeigen" lässt sich der Shape-Dateiverwalter ebenfalls öffnen.

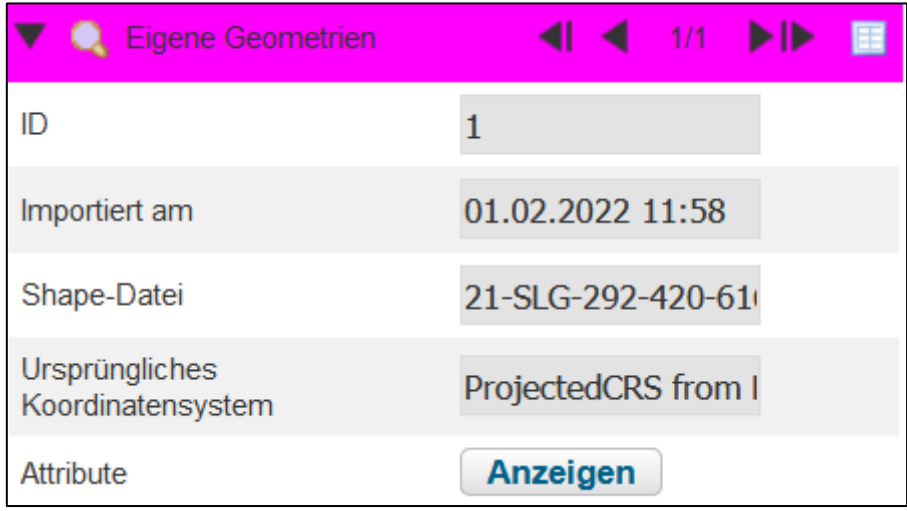